# Power Quality Analyser Analyst 3P

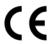

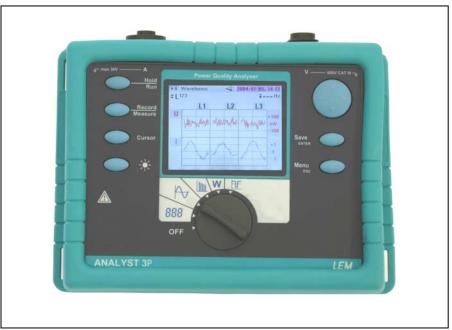

# **LEM HEME**

1 Penketh Place Skelmersdale, Lancs. WN8 9QX

UK

Tel. +44 (0) 1695 720 535 Fax +44 (0) 1695 50279 E-Mail: lhe@lem.com Internet: http://www.lem.com

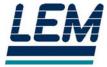

Article number: EO 0620GDF Version number: Revision E Date: 08 / 2004

The manufacturer reserves the right to change any information without notice.

© LEM HEME, All rights reserved

Analyst 3P EO 0620GDF Rev. E

# **Table of Contents**

| 1. | Genera              | al                                          | 5  |
|----|---------------------|---------------------------------------------|----|
|    | 1.1<br>1.2          | Power Quality Analysis                      | 6  |
|    | 1.3<br>1.4          | Standard and Optional Accessories           |    |
| 2. | Putting             | g your Analyser into Operation              | 11 |
|    | 2.1                 | Accessories                                 | 11 |
|    | 2.2                 | Carrying Belt                               |    |
|    | 2.3                 | Control Elements, Display                   |    |
|    | 2.4                 | Basic Adjustments (Menu)                    |    |
|    | 2.4.1               | Menu Structuring  Parameter Configuration   |    |
|    |                     | •                                           |    |
| 3. | Measuring Functions |                                             |    |
|    | 3.1                 | Overview                                    |    |
|    | 3.2                 | Connecting the Analyser                     |    |
|    | 3.3                 | Volts / Amps / Hertz                        |    |
|    | 3.4                 | Power                                       | _  |
|    | 3.5<br>3.6          | Events                                      |    |
|    | 3.7                 | Waveforms                                   |    |
| ,  | •                   | st 3P Software                              |    |
| 4. | -                   |                                             |    |
|    | 4.1<br>4.2          | Installing Analyst 3P Software              |    |
|    | 4.3                 | Using PQLogView                             |    |
|    | 4.4                 | Recording measurement data with ANALYST 3P  |    |
| 5. | Specif              | ic Data of the Analyser                     | 39 |
|    | 5.1                 | Power Supply and Replacing the Battery Pack | 39 |
|    | 5.2                 | Maintenance and Warranty                    | 41 |
|    | 5.3                 | Calculation of the Measured Variables       |    |
|    | 5.4                 | Technical Specification                     | 44 |

4

# 1. General

# 1.1 Power Quality Analysis

With this analyser you have acquired one of our high-quality, efficient and durable multiple purpose test instruments. We thank you for your confidence.

By monitoring the voltage quality criteria, the final customer receives important information about the quality of his power network as provided by the electricity producer. With this Analyser you obtain the certainty that the power quality corresponds to the EN50160 standard.

It is necessary to check the supply voltage regularly in order to ensure the perfect functioning and working of the growing number of electronic devices. In connection with the liberalisation of the energy market "Voltage Quality" is also becoming more important for energy producers and final customers.

This device has been optimised for the fast identification of disturbances in the power network.

With the help of the clear representation of all relevant parameters, it becomes simple to detect systematic network problems.

Therefore the analyser was developed in particular for plant electricians and electrical installers, who have an important role during the recovery of disturbances of the power distribution system.

#### **NOTE: FLASH TECHNOLOGY**

Your Analyst 3P is equipped with Flash Technology. This enables you to perform firmware updates. Please use the Windows Flash Update utility to do this. You will find it on the Analyst CD-ROM.

Please find the most recent firmware - which is compatible to your instrument's hardware - on the LEM Homepage.

http://www.lem.com

# 1.2 Safety Instructions

Please read this section carefully. It makes you familiar with the most important safety instructions for handling your device.

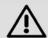

# Warning

Open the device only to replace the accumulator package (see chapter 4.1). Opening the device can lead to electrical shocks. Therefore the device has to be separated from all live sections before opening. Also disconnect all test leads before using the RS232 interface. Maintenance work can only be done by qualified service personnel.

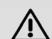

# Warning

Current probes must comply to IEC 61010-2-032 category A and must be designed for 600V CAT III. If flexible current probes are used, the conductor to be enclosed by the probe and the adjacent conductor must be connected strain-free, or suitable protective gloves must be worn.

# **Important**

This power quality analyser may only be used and handled by qualified personnel.

Protect the device against wetness and humidity, so that the device does not suffer damage.

The plug and socket connection for the voltage input is designed for 600V CAT III. The maximum voltage between outer conductor and earth potential must not exceed 600V. With multi-phase connections, the voltage between the outer conductors of the system to be measured may not exceed 800V.

# Warning

When connecting current circuits, the corresponding measuring lines must first be connected to the base unit and then to the current sensor to prevent the risk of electric shock in case of false connection.

Please use only the provided original accessories. Especially the original power adapter must be used since it is a safety-relevant component! Please use only the supplied original adapter.

# Symbols:

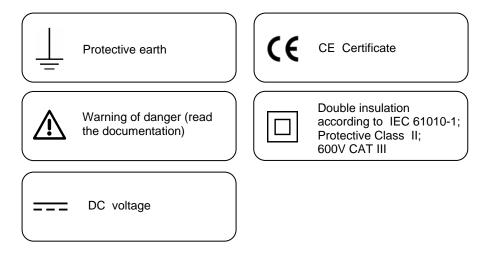

# **Qualified Personnel**

These persons have the special know-how about the manufacturing, assembly, connections and operation concerning these instruments. Adequate qualifications are the following:

- Having received training and authorization to switch on/off, earth and mark circuits and devices in accordance with the safety standards of electrical engineering.
- Training or instruction in accordance with the standards of the safety engineering in maintenance and use of appropriate safety equipment.
- Training in first aid.

# 1.3 Standard and Optional Accessories

| Contents of delivery                                      | Order number |
|-----------------------------------------------------------|--------------|
| ANALYSER Basic:                                           | SH0620A      |
| Basic unit 3-phase, voltage test leads 3-phase, 4 Dolphin |              |
| clips, NiMH-battery-package, mains adapter, protective    |              |
| holster, carrying belt, RS232 interface                   |              |
| ANALYSER Set + LEM~flex set 3- phase + carrying case      | EP0621A      |
| LEM~flex set 3-phase                                      | SX8315A      |
| 15/150/3000A with 7 pin plug (delivered with              |              |
| ANALYSER set only)                                        |              |
| Voltage test leads 3-phase, 2 m                           | E438080005   |
| NiMH – battery package, 2700mAh / 7,2V (built-in)         | EP0610A      |
| Transport and protection case (delivered with             | EP0611A      |
| ANALYSER set only)                                        |              |
| Operating instructions English, German and French         | EO 0620GDF   |
| Operating instructions English, Spanish and Portuguese    | EO 0620ESP   |

| Accessories and services                                                                  |              |  |  |
|-------------------------------------------------------------------------------------------|--------------|--|--|
| Description                                                                               | Order number |  |  |
| Voltage test leads 3-phase, 2 m                                                           | E438080005   |  |  |
| Voltage test leads 3-phase, 2 m, UK- colours                                              | E438080011   |  |  |
| Voltage test leads 3-phase, 2 m long, USA-colours                                         | E438080018   |  |  |
| Connector cable with Euro-plug for single phase applications                              | E438080015   |  |  |
| LEM-flex 3 phase 15/150/3000A with 7 pin plug                                             | SX8315A      |  |  |
| Set of current clamps 10A 3-phase                                                         | SX8350A      |  |  |
| Set of current clamps 50A / 5A 3-phase                                                    | SX8450A      |  |  |
| Set of current clamps 200A 3-phase                                                        | SX8320A      |  |  |
| Dolphin clamp, blue                                                                       | EP325Z       |  |  |
| Dolphin clamp, red                                                                        | EP326Z       |  |  |
| Dolphin clamp, black                                                                      | EP327Z       |  |  |
| Minigripp, black, insulated                                                               | EP0312Z      |  |  |
| Certificate A3P - ASC 02 (LEM-certificate with list of calibration points) for ANALYST 3P | EP0620A      |  |  |

| Description                                      | Order number |
|--------------------------------------------------|--------------|
| Power adapter (Euro)                             | EP0612A      |
| Adapter plug UK                                  | EUROCONV     |
| Power adapter US                                 | EP0612U      |
| Operating manual English, German and French      | EO0620GDF    |
| Operating manual English, Spanish and Portuguese | EO0620ESP    |
| Carrying case                                    | EP0611A      |

Please pay attention upon delivery. Should your analyser have been damaged during transport you have to call this to the attention of the deliverer immediately. The damage must also be noted in the delivery documents.

In case of damage, please send your device back to us but only with the original packaging.

Please check all the accessories for completeness according to the previous table.

# 1.4 Software and Information CD

The CD delivered with the Analyser contains additional, important information. This includes:

- A demonstration of the download, analysis and reporting software PQLogView.
- Information on upgrading your analyser (for future reference)
- Datasheets and manuals on LEM Portable Power Quality Products
- A complete catalogue of LEM Instrument Products

# 2. Putting your Analyser into Operation

# Note:

The analyser is delivered with an empty battery pack. Please charge the battery before the first operation or use the provided charging adapter at the beginning. (for more Information see section "Power Supply and Replacing the Battery Pack").

# 2.1 Accessories

Optional accessories like LEM-Flex or current clamps will be detected by the device via an auto-detection feature, which is activated once the device is turned on.

It is **important** to turn the device on once accessories have been changed to avoid possible discrepancies between the set accessories and the newly connected accessories.

# 2.2 Carrying Belt

If you would like to use your analyser as a carry-on, you can use the carrying belt. You can see in detail from the following figure, how you can fasten it to the device and adapt the length.

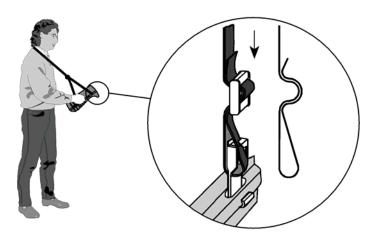

# 2.3 Control Elements, Display

In this section we will make you familiar with some basic control elements, like the display and the connections of your measuring instrument before the first measurement.

Put your device into operation by turning the rotary switch in clockwise direction. In the LC display (function display) you can read the selected measuring function for each case.

# **Display Symbols**

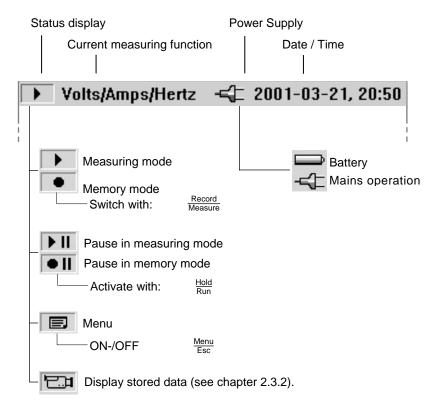

# **Description of the Control Elements:**

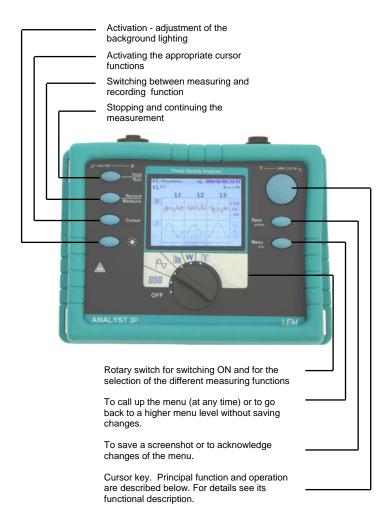

# Note:

The symbols occurring in this operating instruction ´ $\mathfrak{I}$ ´ and ´ $\Leftrightarrow$ ´ correspond to the respective directions of the cursor keys.

# Using the SAVE and CURSOR keys:

The SAVE and CURSOR keys are activated once you are in *HOLD mode*. Pressing the *SAVE* key will save the current picture as a screenshot. Since it is a screenshot, a saved picture cannot be modified or edited with the cursor.

Pressing the CURSOR key will go into cursor mode.

Pressing the key  $\iff$  will move the cursor and the current values can be read on the display.

Pressing the *CURSOR* key in the recording mode will set a reference cursor.

Screenshots can also be taken in cursor mode.

Pressing ESC will exit the cursor mode and return to the hold mode.

# **Connections:**

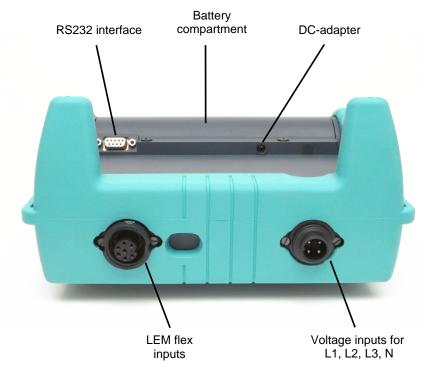

# **RS-232 Interface:**

The serial RS232 interface is used for communication with an external PC. The stored measurement data can be read in and analysed comfortably. Through this interface a firmware update can be executed.

# 2.4 Basic Adjustments (Menu)

# 2.4.1 Menu Structuring

All basic adjustments of your measuring instrument are to be made over the main menu. You can call this at any time with the key:  $\frac{\text{Menu}}{\text{Esc}}$ . If you push it again you will return to the previous display.

# **Short overview of the Menu: MENU** Recording Adjustments ..... Averaging Time Event Threshold Memories View / Delete ..... m⊳ Memory loc. 01..10 Memory loc. 11..20 Memory loc. 21..30 Memory loc. 31..40 Memory loc. 41..50 View Autoscreen ·· Memory loc. 01..06 Display Contrast Current probe settings Instrument Setup --Voltage transformer settings ▶ Background lighting selection Version & Calibration Power Network Power network topology Mains voltage Current Range Mains frequency Date / Time P Year ▶ Month ⊳ Day ⊳ Hour J⊳ Minute Language English French German Spanish Portuguese

# **Basic Operation:**

The following examples show how to select parameters in the menu.

- Entering the main menu: Men Esc
- Selecting menu options with the cursor keys: 1

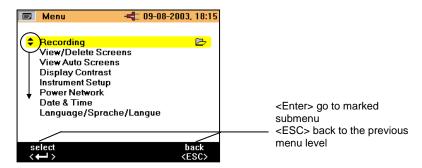

# Changing parameters:

- The displayed parameters can be modified with the arrow keys (in levels of the preset values).
- If values are not preset you can modify them by using the cursor keys. With ´⇔ ´ you can select the decimal place and with ´‡ ´ you can modify the number.

# Note:

Selected parameters are stored in the memory with <Enter>. With <ESC> the adjusted value can be rejected at any time.

#### 2.4.2 Parameter Configuration

# - Recording Adjustments (available in Hold mode only)

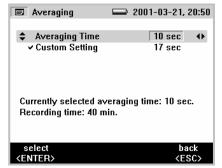

If you call the recording menu, then you can select between two further submenus: Menu for adjusting the averaging time (figure above) and for adjusting the event threshold (figure below) in recording adjustments.

In the menu "Averaging Time" you select the time over which the measuring data are to be averaged. You can also select these values from the predefined values for averaging time.

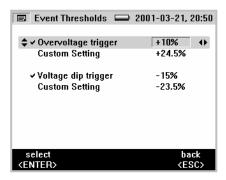

With "Custom Setting" you can choose any averaging time value. Depending upon the selected averaging time, maximum available recording time is indicated in the display at the same time. Up to 1440 averaging intervals can be recorded with the record function.

By selecting the menu "Event Thresholds" you can select the threshold voltage at which the recording is to be started (see also chapter 3.6).

#### - View/Delete Screenshots

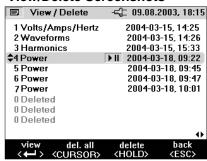

Select one of the saved screenshots. Press ENTER to view it. All screenshots include the date and time and the measuring mode, in which they were saved. Each page lists 10 events.

Use the  $\Leftrightarrow$  to change the page.

#### - View Auto Screenshots

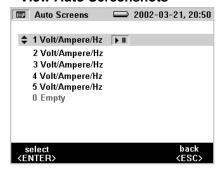

With this menu item, you can view the screenshots of a recording session, which have been automatically saved in the Save mode. 6 screenshots are available (01...06).

Select one of the pictures with the cursor key and press ENTER to view it.

**Note:** Saved Auto Screenshots always show the currently displayed parameters.

Example: If you selected phase L2 in the Volt/Ampere/Hertz function and the recording reaches the margin of the picture, a screenshot of the current picture, i.e., phase L2, is saved.

# - Display Contrast

Select the display contrast optimal for you with 11.

# - Instrument Set-Up

In this menu option you can make adjustments in the submenu for:

- Current probes
- Version number
- Voltage probes
- Background lighting

These are described individually in the following:

#### **Current Probes**

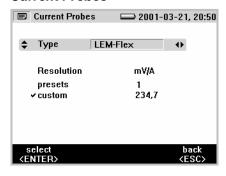

If you do not use standard accessories, which are automatically detected during start-up, you can make the necessary adjustments here. Select one of the given transducer types with "Type". Enter the transducer factor, through selection of a given value or by input of a customized value, e.g.: for a current probe displaying 0.5V per 5A this equals 100mV/1A.

Therefore, 100 should be entered.

**Note:** We recommend the use of standard accessories since it makes the operation easier and clearer.

# Voltage Transformers

If you use voltage transformers, select transducer factors with ENTER. Press the  $\Leftrightarrow$  key and enter any transformer factor with  $\widehat{\mathbb{Q}}$ .

For transducer factor details see information on the voltage transformer.

# Backlight

Here, you have the possibility to select whether the background lighting is to deactivate itself automatically after 30 seconds or whether you want to always deactivate it manually after switching it on with the 'key.

#### Note:

If the battery is in use, use the background lighting only if necessary. This will ensure a longer battery life time.

#### **Version & Calibration**

This menu serves for your information. No adjustments can be made. The displayed data give information of type and version of the device.

#### - Power Network

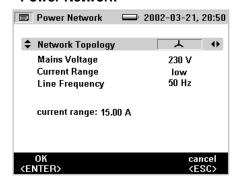

Select the used power network topology (Y or  $\Delta$ ) here. Likewise you can determine the nominal phase voltage of the power network, its nominal frequency and the current range.

# - Date & Time

Here you can enter the current date and the current time.

# - Language

Here you can select the language with which you want to operate.

#### **Measuring Functions** 3.

#### 3.1 Overview

Now we will give you a short overview of the different measuring procedures for the exact analysis of the power system, which is to be examined.

# Volts / Amps / Hertz

This function displays the voltage and current values at the same time, as well as their frequency and the neutral-conductor current. You can also use this measuring function to get an overview of these values, before you analyse the signal in detail by means of the remaining functions.

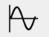

#### Waveforms

This measuring function shows the voltages, currents and the φ angle in "oscilloscope representation" as well as their instantaneous values at the cursor position. With this function you get a clear representation of current and voltage waveforms and their distortions.

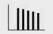

# **Harmonics**

Harmonics are sinusoidal voltages with a frequency, which corresponds to an integer multiple of the fundamental of the mains voltage.

Every signal can be split into an infinite number of sine waves of different frequency and amplitude. The contribution of each of these individual sine waves is represented in a bar chart up to the 40<sup>th</sup> harmonic. The smaller the harmonics are (starting from the 2<sup>nd</sup> harmonic, the 1<sup>st</sup> is the fundamental) the better is the power network quality.

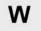

# **Power**

This function indicates the values of the transferred power. At the same time you can measure active power, reactive power, apparent power, distortion power and the appropriate power factor. You can also view the active and reactive power energy.

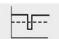

# **Events**

Events are voltage dips, swells and interruptions. This measuring mode automatically records all events for later evaluation. The threshold values for starting the recording are freely configurable in the menu.

# 3.2 Connecting the Analyser

When connecting current circuits, the corresponding measuring lines must first be connected to the base unit and then to the current sensor to prevent the risk of electric shock in case of false connection.

Use the original cables only for connecting the current probes and the voltages to the analyser. If these are damaged do not use them anymore. Make sure that all plugs are connected correctly and locked, in order to prevent contact with live sections.

# Measurement in a Single-Phase Power Network

In order to measure in a single-phase power network, connect your device to the power network according to the following figure .

In order to analyse the measured values correctly, you must pay attention to the colour code or the labels of the measuring wires:

#### Voltage:

| Mains line | Test leads |
|------------|------------|
| L          | L1         |
| L          | L2         |
| L          | L3         |
| N          | N          |

#### Current:

| Mains line    | Test leads |
|---------------|------------|
| L1            | L1         |
| not connected | L2         |
| not connected | L3         |
| not connected | N          |

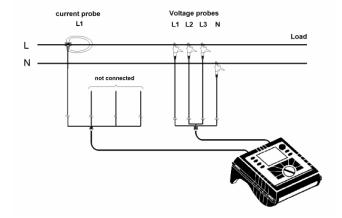

Analyst 3P EO 0620GDF Rev. E

# Measurement in a Three-Phase Power Network

In order to measure all phases in the three-phase power network with the Analyser you attach your device to the measuring power network according to the following figure. If you switch the network topology to  $\Delta$  under supply networks in the menu, the measurement is conducted in an Aron measuring circuit (2-wattmeter method).

See section 3.4 Power for further details.

The following wiring diagram applies to star connections and delta connections. In order to analyse the measured values correctly, you must pay attention to the colour code or the labels on the measuring wires:

# Voltage:

| Mains line | Test leads |
|------------|------------|
| L1         | L1         |
| L2         | L2         |
| L3         | L3         |
| N          | N          |

# Current:

| Mains line | Test leads |
|------------|------------|
| L1         | L1         |
| L2         | L2         |
| L3         | L3         |
| N          | N          |

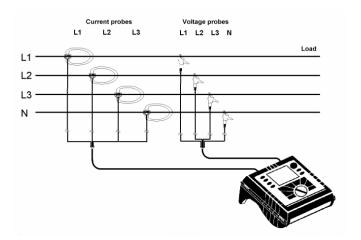

# 3.3 Volts / Amps / Hertz

In this mode you can measure values for each phase (L1, L2, L3) of

- Voltage (U)
- Current (I)
- Frequency (F)
- Neutral-conductor current (In)

You can determine and store the values. It is also possible to record the values with the recorder function.

Measurement or calculation of the neutral-conductor current is optional.

# Recording

In Record mode, the following values are recorded for every phase (L1, L2, L3)

- Voltage (U) and
- Current (I) and the value of the
- Frequency (F)

These values can be analysed reported and exported with the PQLogView software.

# Measurement

If you select this measuring mode you will see the following display:

|                | /Ampere/Hz | _     | 2-10-21, 06:35 |   | Lico this switch to got                     |
|----------------|------------|-------|----------------|---|---------------------------------------------|
| <b>\$</b> L123 | In         | 0.5 A | 49.99 Hz       |   | Use this switch to get the following values |
| L1             | 231.3      |       | 19.5           | 4 | -minimum of values -maximum of values and   |
| L2             | 231.2      |       | 20.2           |   | -frequency or neutral-<br>conductor current |
| L3             | 231.4      |       | 20.1           |   |                                             |

With <Hold/Run> the actual values "freeze" and the measurement is stopped or started again.

#### Save:

With *Save/Enter* you will get a screenshot and thus store the actual picture of the display in the memory location subsequently shown.

# **Recorder Function:**

With <Record/Measure> you can start the recorder function or you can get back into the measuring mode. Before the start, the maximum recording time is indicated and you can change this value with <*Esc*> followed by entering using the <*Cursor*> key.

Changes in the averaging time, cause corresponding changes in the recording time of the measurement (double averaging time = double recording time).

When the recorder graphics reach the screen margin during recording, a picture of this screen is saved.

The display is then deleted and the recording is continued. Up to 6 auto screens are saved in the course of a recording. The saved screenshots can be retrieved via the "View Auto Screenshots" menu.

#### Note:

Do not forget to operate the device with the DC adapter during recording in order to prevent shutdown caused by low battery.

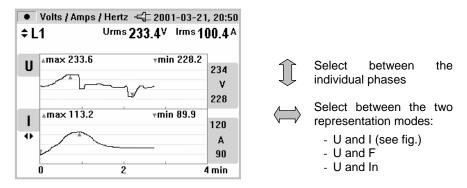

Analysing the measured values of the recorder function:

Use of the key <cursor>. When you invoke the cursors you can probe the graphs and display the associated values. With  $\hat{\ } 1$  you can select the individual phases again.

#### Note

The Cursor functions are only available in the "Hold" mode.

# 3.4 Power

Select

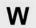

with the rotary switch.

In this measuring mode you can get the following values for each phase (L1, L2, L3):

- Power (P) in W (for each phase and its sum P<sub>tot</sub>)
- Reactive power (Q) in var
- Apparent power (S) in VA
- Distortion power (D) in VA
- Power factor (PF)
- COSφ
- Active energy (EP) in kWh
- Reactive energy (EQ) in kvarh

#### Measurement:

You can determine the instantaneous values and store them. Further it is also possible to record the values with the recorder function.

If you select this measurement mode you will get the following display:

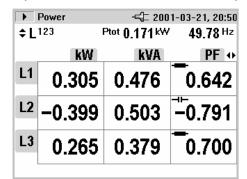

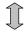

Switch between the individual phases (detailed view: min- max- values and distorted power

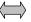

Switch between the representation modes:

- P, S and PF
- P, S and Q
- P, S and D
- P, S and EP
- P, S and EQP, S and cosφ
- This function is also active in the detail view of the individual phases.

Capacitor or inductance symbols issue information about capacitive or inductive reactive power.

With <Hold/Run> the values displayed at the moment "freeze" and the measurement is stopped or started again.

**Note:** In the individual representation of L1 or L2 or L3, the active and reactive energy cannot be selected.

Analyst 3P EO 0620GDF Rev. E

# △ - Topology:

By switching the network topology from star to delta, the voltages and currents I  $_{L1}$ , I  $_{L3}$ , I  $_{L2}$  are calculated, measured and displayed.

When calculating the power, selecting the delta connection will use the Aron measuring circuit for the calculation.

The neutral conductor may be connected, however, it does not influence the measurement even in open state. If no neutral conductor is connected, a virtual star point is formed via symmetrization resistors.

In the Aron circuit, phase L2 becomes the return line for L1 and L3 causing the current I  $_{L2}$  to be obtained as the sum of the two negative currents I  $_{L1}$  I

i2(t)=-[i1(t)+i3(t)]

In general, the instantaneous total power is:

- → Ptot(t)=u1(t) i1(t)+u2(t) i2(t)+u3(t) i3(t)
- → Ptot(t) = u1(t) i1(t) u2 [i1(t) + i3(t)] + u3(t)i3(t) ==[u1(t) - u2(t)] i1(t) + [u3(t) - u2(t)]i3(t)

However, since the voltages between the lines of a poly-phase are measured in the delta connection, the following formula results for the total power:

Ptot(t) = u12(t) i1(t) + u32 i3(t)

Integration via a period results in:

 $Ptot = U12 I1 \cos(U12, I1) + U32 I3 \cos(U32, I3)$ 

Therefore, the total power corresponds to the total power of the star connection. For control purposes, it can be derived from the sum of the powers  $P_{12}$  and  $P_{31}$ .

Since I  $_{L2}$  is only calculated as an auxiliary value and is not measured,  $P_{23}$  must be set to zero (as per definition), because it does not exist in the Aron circuit.

The power factor PF has no physical meaning in the Aron circuit, because one would compare the current to the voltage between the lines of a polyphase system. Reactive and apparent power should be understood as pure computing values and have no physical meaning.

The exact formulae for calculating the active power are given in the section Formulae.

#### Save:

With <Save/Enter> you will get a screenshot and thus store the actual display in the memory location shown subsequently.

#### **Recorder Function:**

With <Record/Measure> you can start the recorder function or you can get back into the measuring mode. Before the start, maximum recording time is indicated and you can change this value with <cursor>.

Changes in the averaging time, cause corresponding changes in the recording time of the measurement (double averaging time = double recording time).

When the recorder graphics reach the screen margin during recording, a picture of this screen is saved.

The display is then deleted and the recording is continued. Up to 6 auto screens are saved in the course of a recording. The saved screenshots can be retrieved via the "View Auto Screenshots" menu.

#### Note:

Do not forget to operate the device with the DC adapter during recording in order to prevent shutdown caused by low battery.

Active and reactive energy are not shown in the recorder function.

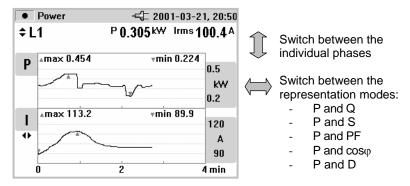

Analysing the measured values of the recorder function:

Use of the key <cursor>. When you invoke the cursors you can probe the graphs and display the associated values. With ' $\mathfrak{I}$ ' you can select the individual phases again.

# Recording

In Record mode, the following values are recorded for every phase (L1, L2, L3)

- Active power (P)
- Apparent power (S)
- Reactive power (Q)
- Power factor (PF)
- Cosine (cos<sub>Φ</sub>)
- Power of distortion (D)

These values can be analysed reported and exported with the PQLogView software.

#### Note:

The cursor functions are only available in the "Hold" mode.

# 3.5 Events

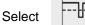

with the rotary switch.

This measuring mode records the voltage of every phase  $(L_1, L_2, L_3)$  incase of voltage dips, swells or interruptions (recorder function).

#### **Measurement:**

This function exclusively works with the recorder function.

Before you start the measurement, select the desired threshold value with <Menu/Esc> (under recording adjustments). After the measurement has started the following message appears on the display.

# ... waiting for events

The device is now in the trigger mode. If an event on one of the phases occurs, the recording is started automatically and lasts for 4 minutes. The MIN and MAX values of the half-cycle effective values are shown as waves. The screenshots recorded by this method are saved as individual pictures and can be viewed later, or the data can be displayed with the PQLogView software. A total of 999 events can be recorded. In the LC display the phase and the number of recordings are displayed.

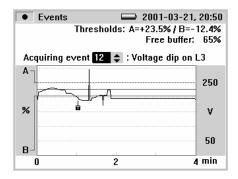

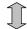

Switch between the individual events (if there is more than one)

This is also possible if the recording has been stopped and you want to evaluate the stored events.

With <Hold/Run> you can stop/start the measurement or you can also start a new measurement.

#### Save:

With <Save/Enter> you will get a screenshot and thus store the actual display in the memory location shown subsequently.

# Recording:

Events recordings may be downloaded with the PQLogView software.

The PQLogView software presents the event data in a variety of formats:

- graphs similar to those displayed on the instrument
- statistical format with number of events, range of duration and range of voltage
- spreadsheet format with date/time stamp, event type and duration

# 3.6 Harmonics

Select

with the rotary switch.

In this measuring mode you can determine the Harmonics H1 to H40 for all phases (L1, L2, L3) of:

- Voltage (U)
- Current (I)

# Measurement

When selecting this measuring mode with the rotary switch the harmonics are immediately and clearly represented on the LC display as follows.

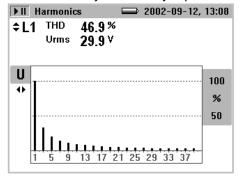

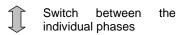

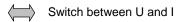

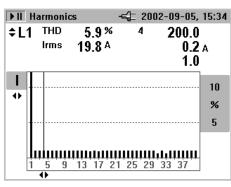

#### Recorder function:

< Record/Measure > starts the recorder function or goes from the recorder function back to the measurement mode, respectively.

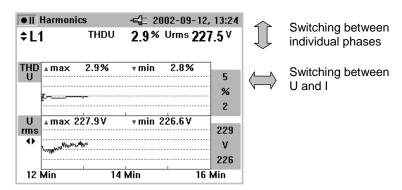

When the recorder graphics reach the screenmargin during recording, a picture of this screen is saved.

The display is then deleted and the recording is continued. Up to 6 auto screens are saved in the course of a recording. The saved screenshots can be retrieved via the "View Auto Screenshots" menu.

You can exit a measurement with HOLD, however, the measurement cannot be continued afterwards in order to evaluate the measurement values of the recorder function:

Use the <*Cursor>* key. Using the cursors keys, select the respective time and read the corresponding measurement value. Repeated pressing of the cursor keys sets a reference cursor.

# Recording:

In Record mode, the following values are recorded for every phase (L1, L2, L3)

- · Voltages (U) and
- Currents (I)
- THD U
- THD I
- Values of uneven harmonics from 1-25 for U and I
- Frequency

These values can be analysed reported and exported with the PQLogView software.

#### Save:

With <Save/Enter> you will get a screenshot and thus store the actual display in the memory location shown subsequently.

Analyst 3P EO 0620GDF Rev. E

# 3.7 Waveforms

Select

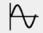

with the rotary switch.

In this measuring mode you get an overview of the waveforms of

- Voltage (U)
- Current (I)
- Angle (φ)

for all three phases (L1, L2, L3).

#### Measurement

If you select the measuring mode with the rotary switch the following figure appears on the display. The three phase voltages and current values are plotted for the time of one period.

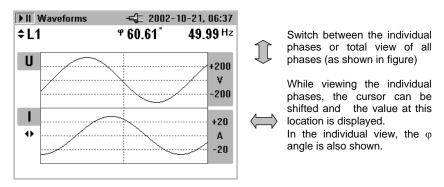

With <Hold/Run> the momentary values "freeze" and the measurement is stopped or started again.

#### Save:

With <Save/Enter> you will get a screenshot and thus store the actual display in the memory location shown subsequently.

#### Note:

In this mode the recorder function is not available.

The angle  $(\phi)$  describes the phase shift between first harmonic active power and first harmonic reactive power. See formula in the formula section for more details.

# 4. Analyst 3P Software

Automated Download, Analysis and Reporting in one simple to use package.

# 4.1 Installing Analyst 3P Software

Insert the supplied CD-Rom, the main menu starts automatically (if it doesn't double-click on "setup.exe" and execute the program). Please follow the instructions appearing on the screen (menu):

PQLog View is a powerful application designed to help the user get the most from the Analyst 3P Power Quality Monitor.

# 4.2 Starting PQLog View

Click the Start button

From the start menu, point to programs, point to PQLog, then click on PQLog View.

Your screen will look like this:

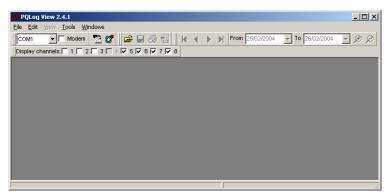

Fig. 1: PQLog View Screen

PQLog View incorporates several toolbars which provide quick access to commonly used functions. These functions are also accessible from the Menu Bar. All toolbars can be re-arranged by dragging them, or make them 'float' over the application. It is also possible to hide them by clicking the 'x' button when 'floating'.

The "Comms toolbar" comprises of 4 items: A serial port selector. To choose which port is used for communication with Analyst.

# 4.3 Using PQLogView

The supplied CD contains a presentation explaining the operation of the software, this presentation can be run directly from the item PQLogView Demonstration from the menu.

- The Download data button. A connection will be established with VLog, and all VLog recordings will be downloaded.
- The "Main Toolbar" also comprises of 4 items, but only 1 is active at startup:
- Open data from File: To retrieve previously saved data files from the PC hard drive.
- The other 3 buttons are active when PQLog View has data stored in memory:
- · Save data to File.
- Print Current Screen.
- Print report. This produces a printed report of the information on screen. It
  is possible to adjust the report parameters to avoid the printing of data not
  required and the generation of large reports.

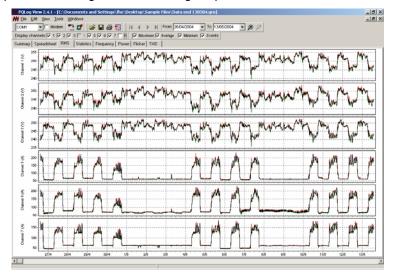

Fig. 2: PQLogView Displaying three phases of voltage and current downloaded from Analyst 3P

In PQLog View, every file has its own window within the main one. This allows files to be open simultaneously for comparison. Each of these windows has tab markers, which are used to select different viewing modes of the recorded data.

# 4.4 Recording measurement data with ANALYST 3P

This section describes the recording with 'Record' using a PQ measurement. However, this is only an example, which can be run analogous to every Record measurement.

The export of events is an exception, which is described separately under 4.3.

- Connect ANALYST 3P to the lines at the measurement location; set up for power measurement for example.
- Start the measurement by pressing "Record".
- In the W function, ANALYST 3P can record up to 1440 intervals based on the preset interval time. The process can be cancelled by pressing "Record" at any time.

# Maximum possible measuring periods:

| Measurement<br>Function | Average Interval | Recording Time |
|-------------------------|------------------|----------------|
| V/A/Hz                  | 1s               | 24min          |
| (including              | 2s               | 48min          |
| harmonics)              | 5s               | 2h             |
|                         | 10s              | 4h             |
|                         | 30s              | 12h            |
|                         | 60s              | 1d             |
|                         | 300s             | 5d             |
|                         | 600s             | 10d            |
|                         | 900s             | 15d            |
|                         | 10000s           | 166d 16h       |
| W                       | 1s               | 24min          |
|                         | 2s               | 48min          |
|                         | 5s               | 2h             |
|                         | 10s              | 4h             |
|                         | 30s              | 12h            |
|                         | 60s              | 1d             |
|                         | 300s             | 5d             |
|                         | 600s             | 10d            |
|                         | 900s             | 15d            |
|                         | 10000s           | 166d 16h       |

# **ANALYST 3P** records the following parameters for each interval

| Measurement function | Saved parameters                                   |
|----------------------|----------------------------------------------------|
| Volts/Amps/Hertz     |                                                    |
|                      | Voltages UL1, UL2, UL3,                            |
|                      | AVG, MIN, MAX rms values                           |
|                      | Currents I1, I2, I3, AVG, MIN, MAX rms values      |
|                      | Frequency, AVG, MIN, MAX values                    |
| W - Power            |                                                    |
|                      | Currents I1, I2, I3,In                             |
|                      | AVG, MIN, MAX rms values                           |
|                      | Real powers P1, P2, P3,                            |
|                      | AVG, MIN, MAX values                               |
|                      | Voltages UL1, UL2, UL3,                            |
|                      | AVG, MIN, MAX rms values                           |
|                      | Apparent powers S1, S2, S3,                        |
|                      | AVG, MIN, MAX values                               |
|                      | Reactive powers Q1, Q2, Q3,                        |
|                      | AVG, MIN, MAX values                               |
|                      | Distortion powers D1, D2, D3, AVG, MIN, MAX values |
|                      | Frequency, AVG, MIN, MAX values                    |
|                      | Cosφ L1,L2, L3                                     |
|                      | Power factors PF1, PF2, PF3, AVG, MIN, MAX values  |
|                      | Reactive energy EQ1, EQ2, EQ3                      |
|                      | Averages only                                      |
|                      | Real energy EP1, EP2, EP3                          |
|                      | Averages only                                      |

| Events |                                                      |
|--------|------------------------------------------------------|
|        | Voltages UL1, UL2, UL3, MIN, MAX of 10-ms RMS values |
|        | Number of events per phase                           |

| Harmonics |                                                                                                    |
|-----------|----------------------------------------------------------------------------------------------------|
|           | Voltages UL1, UL2, UL3,                                                                                      |
|           | AVG, MIN, MAX rms values                                                                                     |
|           | Currents I1, I2, I3, In                                                                                      |
|           | AVG, MIN, MAX rms values                                                                                     |
|           | THD I L1, L2, L3, In,                                                                                        |
|           | AVG, MIN, MAX rms values                                                                                     |
|           | THD U L1, L2, L3, AVG, MIN, MAX rms values                                                                   |
|           | Values of uneven harmonics from the 1st -25th order for U1, U2, U3, I1, I2, I3, In, AVG, MIN, MAX rms values |
|           | Frequency, AVG, MIN, MAX values                                                                              |

# 5. Specific Data of the Analyser

# 5.1 Power Supply and Replacing the Battery Pack

### **Power-line or Battery Mode**

Your Power Analyser can be operated with the provided charging adapter or with the built in battery.

If you operate your device with the charging adapter, the battery is charged automatically. On the LC display the symbol for the operating mode is displayed accordingly (see Chapter 2.2).

If the battery is completely discharged, it takes about 4 hours to charge it completely. It is impossible to overcharge the battery as the analyser has an automatic load regulation.

When "LO-BAT" is indicated, replace the batteries or recharge the accumulator.

### Replacing the accumulator pack

If the accumulator capacity is noticeably low (see technical specification), then the accumulator pack has to be replaced. Please consider the following steps, which are described in the following figures:

- 1. Turn off the device
- 2. Disconnect all measuring leads
- Open the battery compartment (two cross-notched screws)
- 4. Unplug and replace the battery pack. Close the battery compartment again.

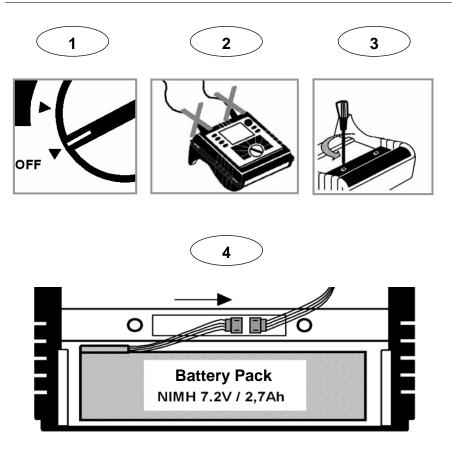

# Note:

If you replace the battery please use original spare parts only – see section "Standard and Optional Accessories".

# 5.2 Maintenance and Warranty

### **Maintenance**

If the Analyser is used appropriately it does not require special maintenance or repair. If the device gets dirty wipe it off carefully with a damp cloth (without cleaning agents). Maintenance work may be executed only by trained and qualified personnel. This work may only be done at a company related workshop within the guarantee period.

#### Calibration

As an additional service we offer the regular examination and calibration of your device. On request we also issue company-owned test certificates (traceable to national standards) or test certificates of the UK calibration service (UKAS).

### **Storage**

If the device is stored for longer time or is not in use for longer time, you should charge the battery at least once in six months.

# Warranty

2 Years:

- Warranty on the accuracy of the device
- Free repair, if the device shows a functional fault although it is used appropriately.

This warranty does not apply, if damages are due to false handling of the device or to excessive overload.

#### Note:

This manual does not contain all the detail information concerning your Analyser. In order to keep the manual short and clear, not every case of application, operation or maintenance imaginable could be included.

#### 5.3 **Calculation of the Measured Variables**

The following formulas are the basics of the measuring values:

# Voltage and current measurement

$$U_{RMS} = \sqrt{\frac{1}{T} \int u^2 dt}$$

rms value of voltages

$$I_{RMS} = \sqrt{\frac{1}{T} \int i^2 dt}$$

rms value of currents

$$I_N = I_1 + I_2 + I_3$$

rms value of neutral-conductor current

\* Is calculated when not measured, i.e., no 4phase LEM~flex is connected.

# **Wave form**

42

The angle given in the waveform function is based on the following formula.

$$\varphi = \arctan\left(\frac{P_1}{\sqrt{P_1^2 + Q_1^2}}\right)$$

Angle between Q<sub>1</sub>..reactive power of first harmonic P<sub>1</sub>.. active power of first harmonic

### **Power measurements**

$$P = \sum_{k=1}^{40} U_k \times I_k \times \cos(\varphi_k)$$
 active power (200ms average values) 
$$U_k, \ I_k, \ \varphi_k \dots \text{ values of harmonics}$$

$$P_{M} = \frac{1}{M} \sum_{i=1}^{M} P_{i}$$
 active power over average interval  $P_{1}$ ...single 200ms values  $M$ ...number of values  $M$ ...number of values 
$$P_{tot} = P_{1} + P_{2} + P_{3}$$
 total active power  $P_{tot} = P_{1} + P_{2} + P_{3}$  reactive power Aron 
$$Q = \sum_{k=1}^{40} U_{k} \times I_{k} \times \sin(\varphi_{k})$$
 reactive power (200ms average values)  $P_{k} = \frac{1}{M} \sum_{i=1}^{M} P_{i}$  reactive power (200ms average values)  $P_{k} = \frac{1}{M} \sum_{i=1}^{M} P_{i}$ 

$$P_{tot} = P_1 + P_2 + P_3$$
 total active power

$$P = P \perp P \perp P$$
 total active power Aro

$$Q = \sum_{k=0}^{40} U_{k} \times I_{k} \times \sin(\varphi_{k})$$
 reactive power (200ms average values U<sub>k</sub>, I<sub>k</sub>,  $\varphi_{k}$  values of harmonics

$$Q = \frac{1}{M} \sum_{i=1}^{M} Q_{i}$$
 reactive power over average time

$$S = U \times I$$
 apparent power

$$Q - \frac{N}{M} \sum_{i=1}^{N} Q_i$$
 $S = U \times I$  apparent power
 $PF = \lambda = \frac{P}{S}$  power factor
 $D = \sqrt{S^2 - P^2 - Q^2}$  distortion power

$$D = \sqrt{S^2 - P^2 - Q^2}$$
 distortion power

$$\cos \varphi = \frac{P_1}{\sqrt{P_1^2 + Q_1^2}}$$
 cosine  $\cos \varphi$ 

#### Note:

The distortion power is > zero if the waveform of current is different from the voltage waveform.

#### **Total harmonic distortion**

$$THD = \frac{\sqrt{\sum\limits_{h=2}^{40}(U_h)^2}}{U1} \times 100\%$$
 Total Harmonic Distortion U1 . . . RMS of the fundamental Uh . . . RMS of the h-th harmonic

# 5.4 Technical Specification

# **General Information:**

Display: 1/4 VGA Graphic Colour transmissive display 320 x 240 Pixel with

additional background lighting and adjustable contrast, text and

graphics in colour.

Quality: Developed, designed and manufactured according to DIN ISO

9001

Memory: 2 MB Flash memory, from this 1.5 MB for measuring data;

Interface: RS 232 SUB-D socket; 115,2 kBaud, 8 data bits, no parity, 1 stop

bit, firmware updates are possible with the RS 232 interface (9-

pole extension cable)

Sample rate: 10.24 kHz

Mains frequency: 50 Hz or 60 Hz with automatic synchronisation

Temperature ranges:

Working temperature range: -10° C...+50° C
Storage temperature range: -20° C...+60° C
Operating temperature range: 0° C...+40° C
Reference temperature range: +23° C ± 2K

Temperature coefficient:  $\pm 0.1 \%$  of the measured value per K.

Intrinsic error: Refers to reference temperature, max. deviation

is guaranteed for 2 years.

Operating error: Refers to operating temperature range, max.

deviation is guaranteed for 2 years.

Climatic class: C1 (IEC 654-1)

-5°C...+45°C, 5%...95% RH, no dew

Housing: Cycoloy shock and scratch proof thermoplast V0-

type (not inflammable) with rubber protection

holster

**EMC** 

Emission: IEC/EN 61326-1:1997 class B

Immission: IEC/EN 61326-1:1997

IEC/EN 61326-1, amendment 1: 1998

Power supply: NiMH battery-pack, with mains adapter (15 V /

0.8 A)

Operation time with battery: Typical > 24h without back light

> 12h with back light

Dimensions: 240 x 180 x 110 mm
Weight: 1.7 kg (incl. battery)

Safety:

Safety: IEC 61010-1 600V CAT III, double or enforced

insulation, pollution degree 2

Protection: IP65; EN60529 (refers only to the main housing

without the accumulator compartment)

# Specifications:

Rms values are measured with a 20-ms resolution.

#### V-rms Y measurement

Measuring range: 57 / 66 / 110 / 120 / 127 / 220 / 230/ 240 / 260 / 277 / 347

/380 / 400 / 417 / 480 V AC

Intrinsic error :  $\pm (0.2\% \text{ of m. v.} + 5 \text{ digit})$ Operating error :  $\pm (0.5\% \text{ of m. v.} + 10 \text{ digit})$ 

Resolution: 0.1 V

# V-rms ∆ measurement

Measuring range: 100 / 115 / 190 /208 / 220 / 380 / 400 / 415 / 450 / 480 /

600 / 660 / 690 / 720 / 830 V AC

 $\begin{array}{ll} \text{Intrinsic error}: & \pm (0.2\% \text{ of m. v.} + 5 \text{ digit}) \\ \text{Operating error}: & \pm (0.5\% \text{ of m. v.} + 10 \text{ digit}) \end{array}$ 

Resolution: 0.1 V

#### A-rms measurement

LEM-flex and current probes with voltage output are supported. All current probes must correspond to 600V / CAT III

LEM~flex  $I_N$  ranges: 15/150/3000 A rms (at sine)

Current clamp ranges: 50 / 500 mV AC

Resolution: 0.01 A Ranges 150 / 3000 A and 50 / 500 mV

> Intrinsic error :  $\pm (0.5\% \text{ of m. v.} + 10 \text{ digit})$ Operating error :  $\pm (1\% \text{ of m. v.} + 10 \text{ digit})$

Range 15 A

Ranges 15 A and 5 mV

 $\begin{array}{ll} \text{Intrinsic error:} & \pm (0.5\% \text{ of m. v.} + 20 \text{ digit)} \\ \text{Operating error:} & \pm (1\% \text{ of m. v.} + 20 \text{ digit)} \end{array}$ 

The errors of the current probes are not considered.

By using LEM~flex:

LEM~flex measuring error: $\pm$ (2% of m. v. + 10 digit) Position influence:  $\pm$ (3% of m. v. + 10 digit)

CF (typical): 2.83

# Power measurement (P, Q, S, D)

Measuring range: see Vrms and Arms measurement

Power errors are calculated by adding the errors of voltage and current.

Additional error due to power factor PF:

Specified error x (1-IPFI)

Analyst 3P EO 0620GDF Rev. E Maximum Range with Voltage range 830V delta-connection and 3000A current range is 2.490MW

Intrinsic error:  $\pm$  (0,7 % of m.v. +15 dig)

Resolution: 1 kW

Operating error:  $\pm$  (1,5 % of m.v. + 20 dig)

Typical Range with Voltage range 230V star-connection and 150A current range is 34,50kW

Intrinsic error:  $\pm$  (0,7 % of m.v. +15 dig)

Resolution: 1W...10W

Operating error:  $\pm$  (1,5 % of m.v. + 20 dig)

The errors of the current sensors themselves have not been considered.

### PF Power Factor

Range: 0,000 to 1,000

Resolution: 0,001

Accuracy:  $\pm 1\%$  of full scale

#### Frequency measurement

Measuring range: 46 Hz – 54 Hz and 56 Hz – 64 Hz

Intrinsic error :  $\pm (0.2\% \text{ of m. v.} + 5 \text{ digit})$ Operating error :  $\pm (0.5\% \text{ of m. v.} + 10 \text{ digit})$ 

Resolution: 0.01 Hz

#### Harmonics

Measuring range: 1...40<sup>th</sup> harmonic (< 50% von U<sub>m</sub>)

Accuracy:

U<sub>m</sub>, I<sub>m</sub>, THDU, THDI: according IEC 1000-4-7, class B u<sub>m</sub>, I<sub>m</sub>, THDU, THDI: according IEC 1000-4-7, class B

 $I_{\rm m} < 10\% I_{\rm N}$  0,5%  $I_{\rm N}$ 

THDU for THD <3%: < 0.15% at  $U_N$ 

for THD  $\geq$ 3%: < 5% at U<sub>N</sub>

THDI for THD <10%: < 0.5 % at  $I_N$  for THD  $\geq$ 10%: < 5% at  $I_N$ 

### **Events**

Detection of voltage dips, voltage swells and voltage interruptions with a 10-ms resolution. Due to storage reasons, the maximum number of event recordings is 999. Measuring error of the half-period sine wave of RMS:

Intrinsic error :  $\pm (1\% \text{ of m. v.} + 10 \text{ digit})$ Operating error :  $\pm (2\% \text{ of m. v.} + 10 \text{ digit})$ 

Resolution: 0.1 V

# Unbalance

rms errors see V-rms specification

Phase angle errors:

 $\pm (0,\!5\%$  of m. v. + 5 digit) Intrinsic error: ±(1% of m. v.+ 10 digit) 0.1 ° Operating error:

Resolution:

### Note:

When using LEM~flexes please make sure to position the conductor opposite to the LEM~flex-lock (see right).

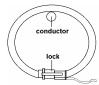

Printed in the EU / Gedruckt in der EU / Imprimé dans l'Union Européenne

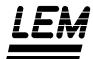

### **LEM HEME**

1 Penketh Place Skelmersdale Lancs. WN8 9QX

UK

Tel. +44 (0) 1695 720 535 Fax +44 (0) 1695 720 535 E-Mail: lhe@lem.com

# EO 0620GDF Rev. E

Right to change specification reserved / Technische Änderungen vorbehalten / Sous réserve de modification Distributor / Vertragshändler / Distributeur